# Mise en service avant Upgrade – Note d'application

### Historique des révisions

Version 1.0, février 2024 : version initiale

## Aperçu général

Normalement, toute intervention sur l'onduleur implique une mise à jour logicielle immédiate.

Lors de la mise en service, nous autorisons une mise à jour logicielle reportée à minuit.

La mise en service avant Upgrade (Commissioning Before Upgrade CBU) donne la possibilité de mettre en service immédiatement les onduleurs dans SetApp sans attendre que le micrologiciel se mette à jour. Les serveurs SolarEdge mettent le micrologiciel à jour pendant la nuit. Ceci permet une mise en service rapide et économique.

Avantages de la mise en service avant Upgrade:

- **Mise en service plus rapide qui vous fait gagner 12 à 15 minutes**
- **Mise à jour automatique du micrologiciel pendant la nuit**

### Avant de commencer

Vérifiez que vous disposez d'une connexion Internet et que SetApp est installé sur votre appareil mobile.

## Configuration requise

Voici les conditions à satisfaire pour activer la mise en service avant Upgrade:

- Site résidentiel avec onduleur monophasé ou triphasé
- Système photovoltaïque constitué d'un seul onduleur et d'optimiseurs de puissance, sans aucun autre appareil
- **F** Version du micrologiciel 4.15.119 ou supérieure

#### REMARQUE  $\overline{\cdots}$

Avant d'installer ou de mettre en service un onduleur, consultez les informations de sécurité indiquées dans son guide d'installation.

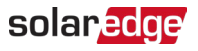

### Mise en service avant Upgrade

Le schéma ci-dessous montre les étapes à suivre pour activer la *mise en service avant Upgrade*.

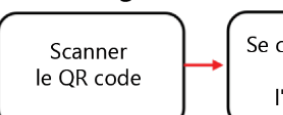

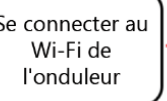

Écran de bienvenue, sélectionner Continuer

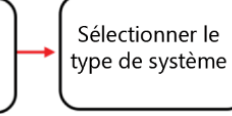

Confirmer la Démarrer compatibilité du la mise système en service

Étape 1 : Connectez-vous au Wi-Fi de l'onduleur

- 1. Ouvrez SetApp et connectez-vous à l'onduleur en scannant le code QR.
- 2. Faites basculer l'interrupteur ON/OFF/P de l'onduleur sur P, maintenez la pression pendant deux secondes, et relâchez.
- 3. Appuyez sur Continuer pour établir une connexion Wi-Fi avec l'onduleur.
- 4. Dans l'écran Wi-Fi Connecté, appuyez sur Continuer.

### Étape 2 : Lancez la mise en service avant Upgrade

1. Dans l'écran Mise en service avant Upgrade, appuyez sur Continuer.

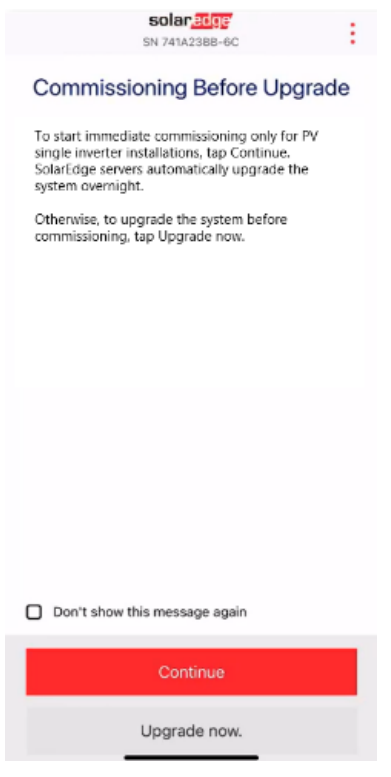

2. Dans l'écran Options de mise en service avant upgrade, sélectionnez le type de système et appuyez sur Mise en service (ignorer Upgrade). Par défaut, le système photovoltaïque à onduleur unique est sélectionné.

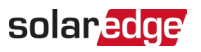

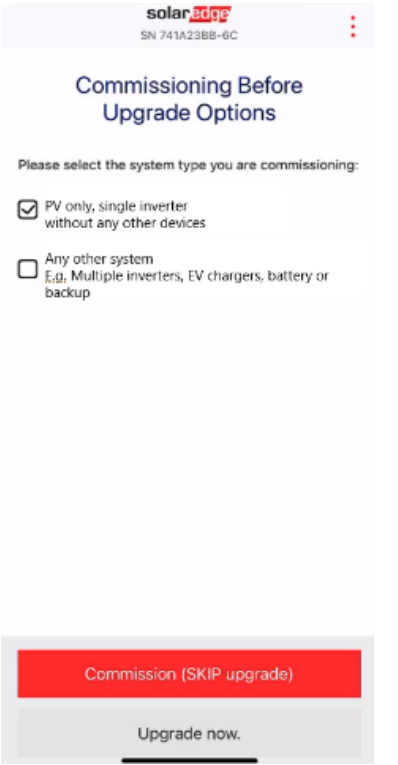

3. Dans la fenêtre contextuelle, lisez le message et appuyez sur Compris, continuer.

### Étape 3 : Activez et mettez en service l'onduleur

٠.

- 1. Dans l'écran Appareil activé, appuyez sur Continuer.
- 2. Dans le menu Mise en service, définissez les champs dans l'ordre suivant :

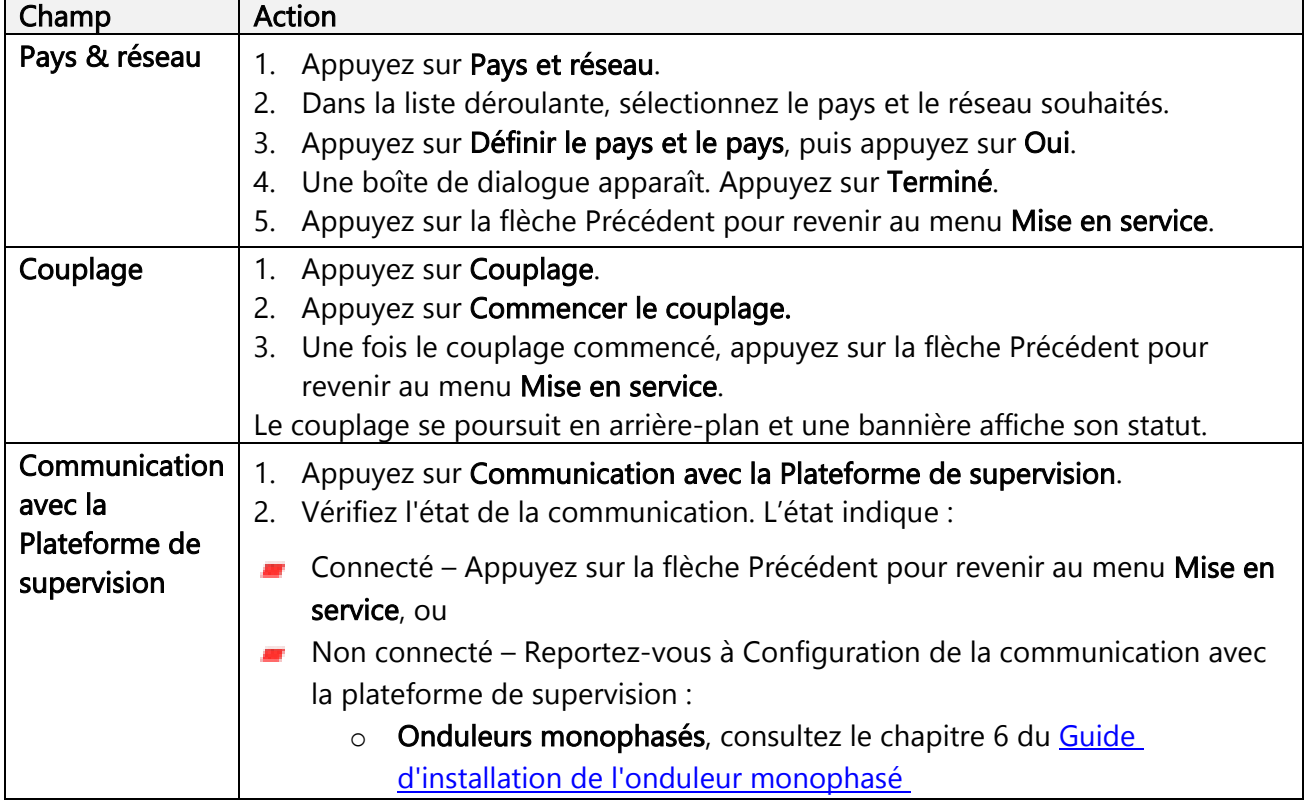

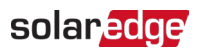

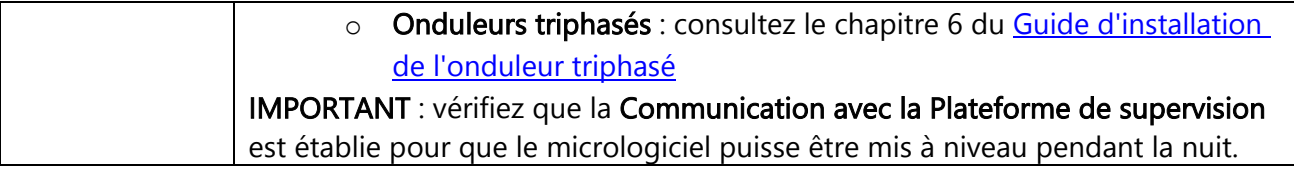

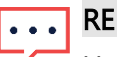

### ... REMARQUE

Une fois la mise en service terminée, vérifiez les points suivants :

- **L'onduleur est connecté au secteur.**
- Le voyant bleu, situé en regard du commutateur P, est éclairé.

L'onduleur met environ une minute à s'activer.